# **Forderungen Wie erstelle ich einen Standardauftrag**

Ein Standard-Auftrag ist ein sehr mächtiges Werkzeug. Es erlaubt Ihnen, sehr schnell manuelle Angebote zu erstellen. Sie können Standardaufträge über das Menü Einstellungen ①> Standard-Jobs ② erstellen.

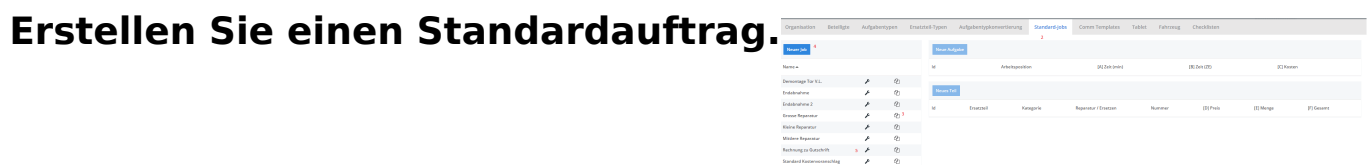

Auf der linken Seite des Bildschirms befindet sich eine Liste ③ mit allen Aufträgen im Standardsystem. Um einen neuen Auftrag anzulegen, klicken Sie auf die Schaltfläche "Neuer Job" ④. Sie können auch eine bestehende Stelle umbenennen oder löschen, indem Sie auf das Symbol ⑤ rechts neben dem Stellennamen klicken. Durch Klicken auf den Namen eines Auftrags aktivieren Sie diesen Standard-Auftrag. Das bedeutet, dass Sie diesen Auftrag bearbeiten und neue Regeln zu diesem Auftrag Stelle hinzufügen können.

Es gibt also zwei Aktionen in jeder Zeile der Liste: Klicken Sie auf den Namen, um den Auftrag zu aktivieren, oder klicken Sie auf das Symbol, um den Auftrag umzubenennen oder zu löschen.

Wenn Sie auf die Schaltfläche "Neuer Job" oder auf das Symbol eines bestehenden Auftrags klicken, können der Name und die Beschreibung eingegeben werden. Klicken Sie auf "Speichern", um den Auftrag zu speichern. Wenn Sie auf die Schaltfläche "löschen" klicken, können Sie einen bestehenden Auftrag löschen.

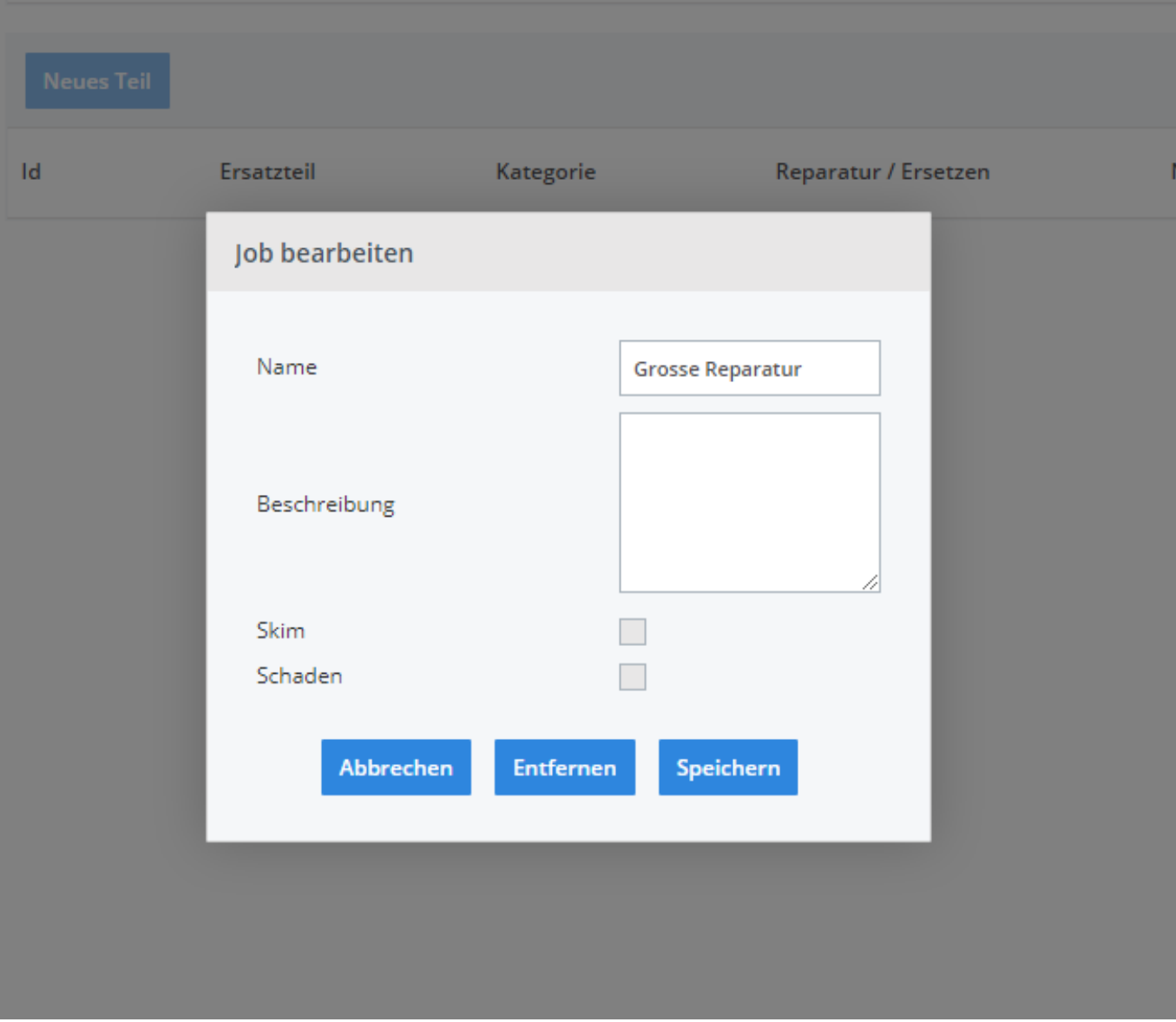

Im Popup finden Sie ein Feld "Skim" & "Schaden". Dieses Feld beeinflusst, wie Aufgaben im System geplant werden. (wenn Sie die Planung nicht verwenden, werden Sie diese Funktion nicht verwenden)

Wenn Sie das Kästchen "Skim" ankreuzen, passt das System die angegebene Zeit der Aufgabenlinien während des Plans an die globale Effizienzrate an. Wenn Sie das Kästchen leer lassen, wird die Anfangszeit während des gesamten Plans beibehalten.

Der Effizienzgrad pro Mitarbeiter wird bei der Planung immer berücksichtigt.

#### **Bearbeiten / Hinzufügen von Zeilen zu einem Standard-Auftrag.**

Klicken Sie auf den Namen des Standard-Auftrags in der Liste, um den Auftrag zu aktivieren. Alle bestehenden Regeln dieses Auftrags werden in den Tabellen rechts angezeigt. Wenn Sie keine Regeln haben, können Sie feststellen, dass die Schaltflächen oben in den Tabellen aktiv sind. Die Tabellen oben sind Aufgaben und die Tabelle unten enthält die Teile.

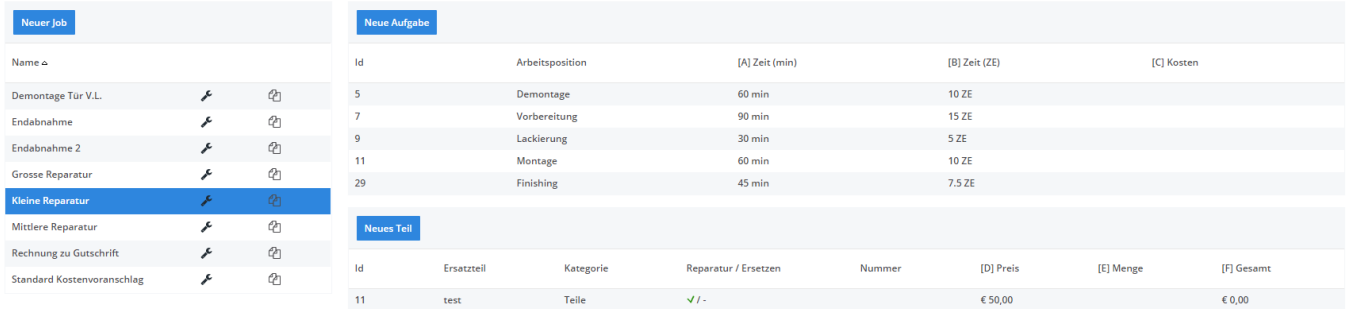

Sie können neue Aufgaben und Elemente hinzufügen, indem Sie jeweils auf "Neue Aufgabe" klicken. Wenn Sie auf "Neues Teil" klicken, werden die Diagramme überlagert. Um eine bestehende Regel in einer der Tabellen zu bearbeiten, klicken Sie auf die entsprechende Zeile in der Tabelle. Sie sehen dann eines dieser Pop-ups:

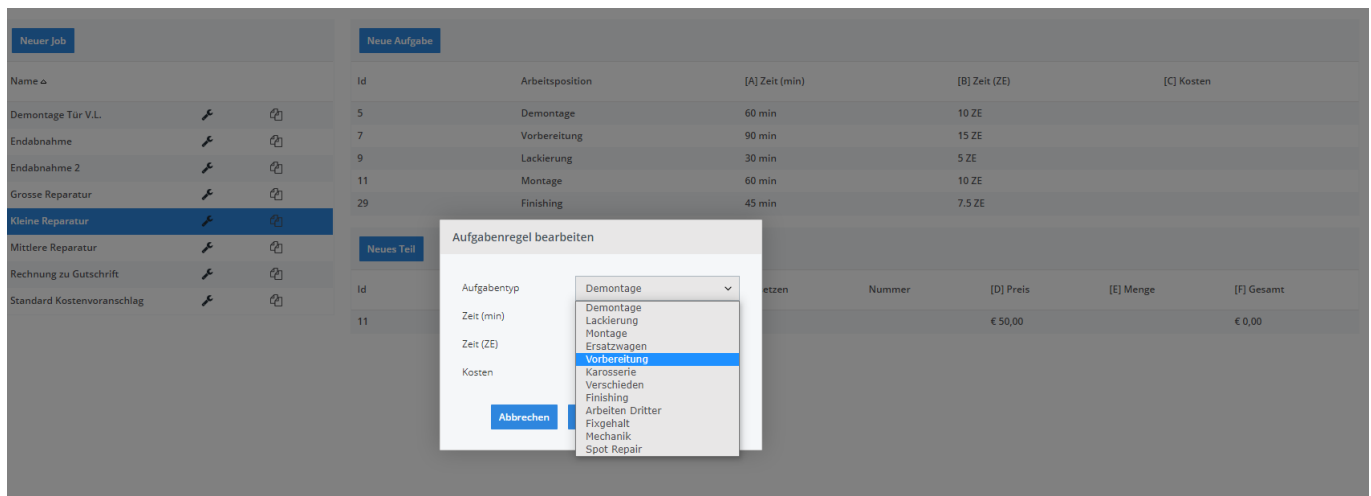

#### Neue Aufgabenregel

Wählen Sie den Aufgabentyp und passen Sie die Zeit und Kosten an. Wenn Sie die Zeit in Minuten eingeben, wird das Feld in AE automatisch angepasst und umgekehrt.

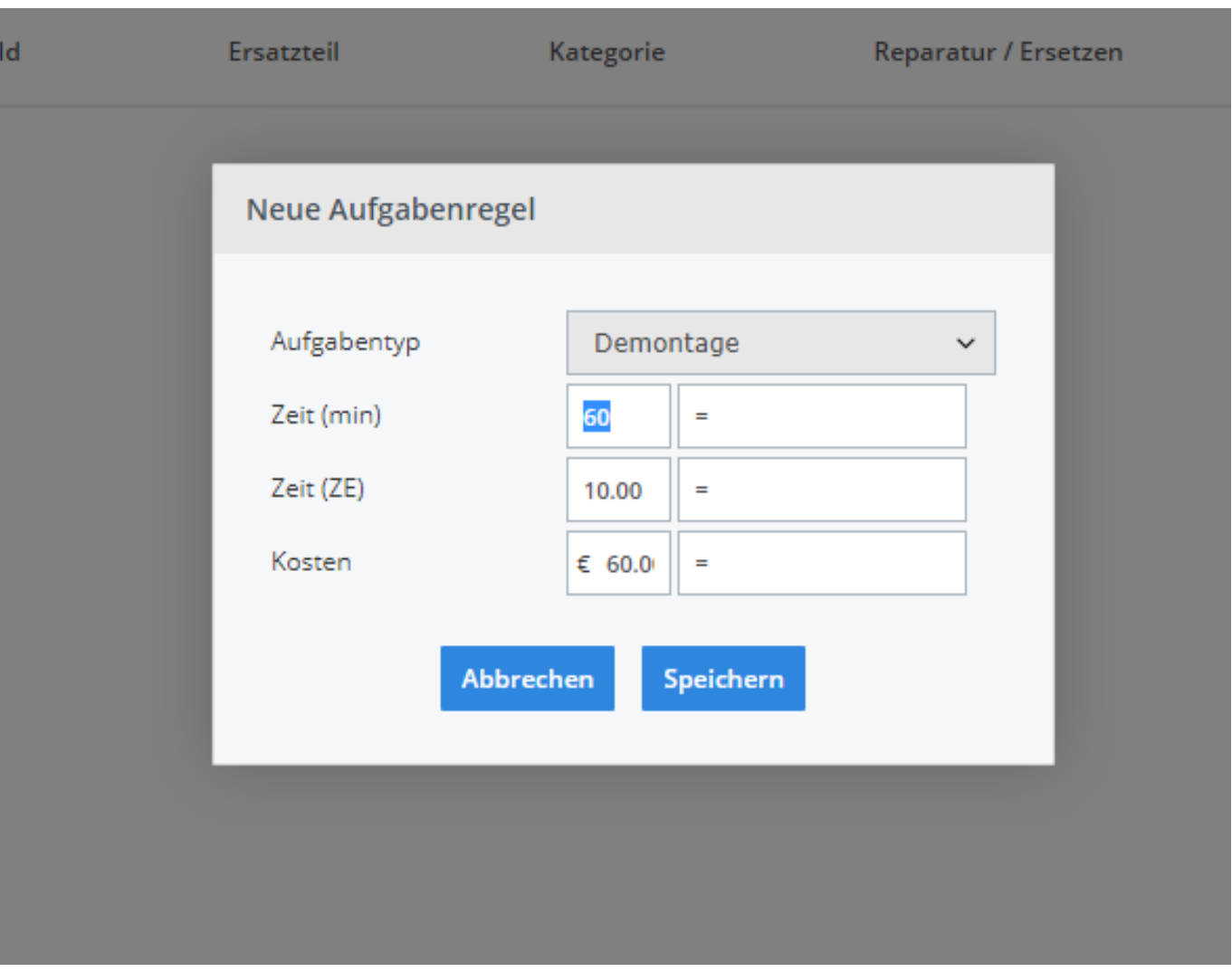

Neuteil-Regel

Wählen Sie den Artikeltyp und geben Sie dem Artikel einen Namen und eine Nummer. Geben Sie einen Preis und eine Menge ein, und markieren Sie das Kästchen, wenn es sich um eine zu ersetzende Komponente handelt.

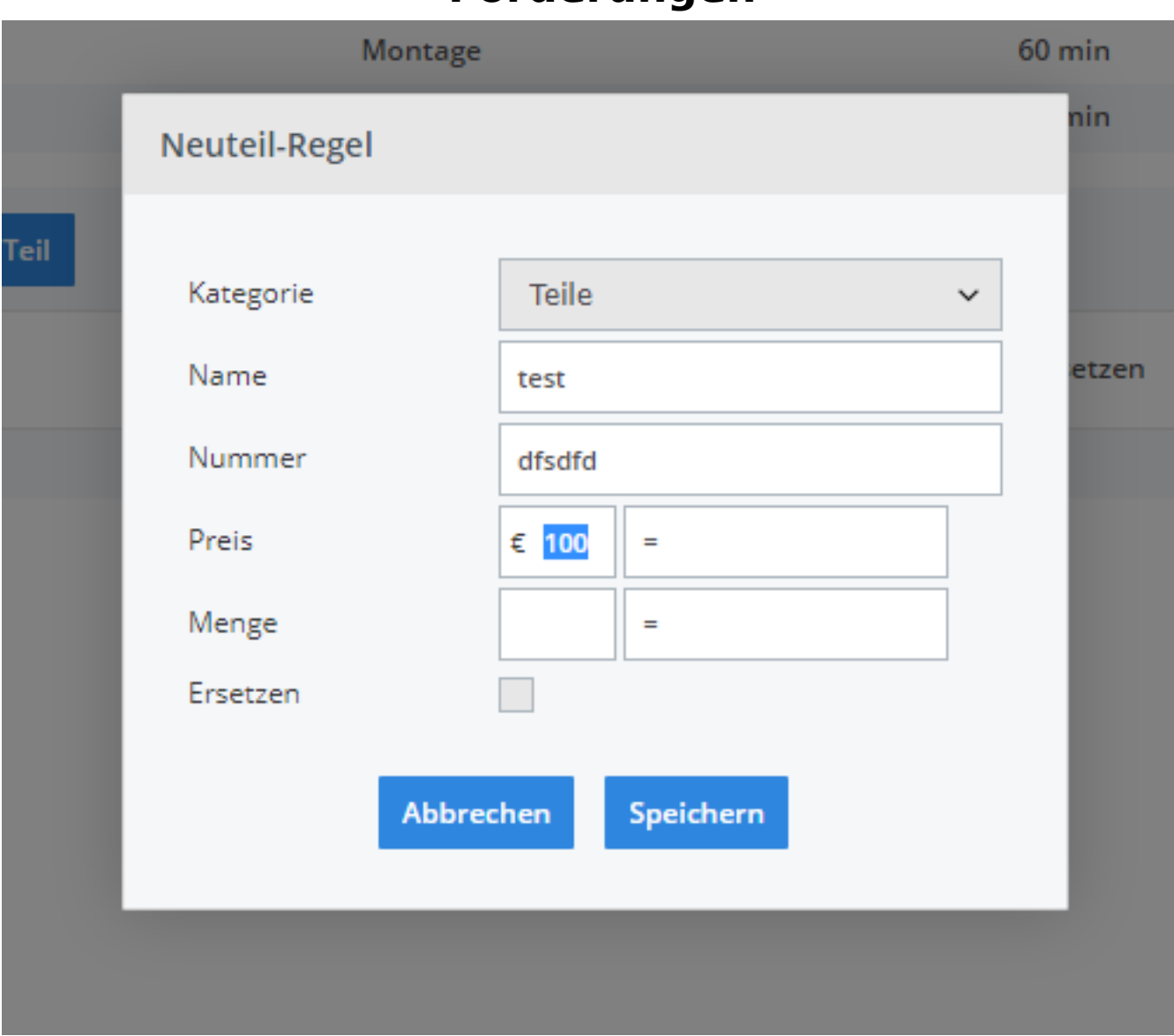

Auch hier finden Sie wieder Formelfelder für den Preis und die Menge.

Für einen Auftrag mit festen Werten benötigen Sie keine Formeln. Wenn die Auftragsvorlage jedoch keine festen Werte hat, kann es sinnvoll sein, verwandte Werte zu berechnen, wenn der Benutzer die Beträge und Zeiten übergibt.

Eindeutige ID: #2220 Verfasser: Jean-Marie Letzte Änderung: 2021-05-06 15:31